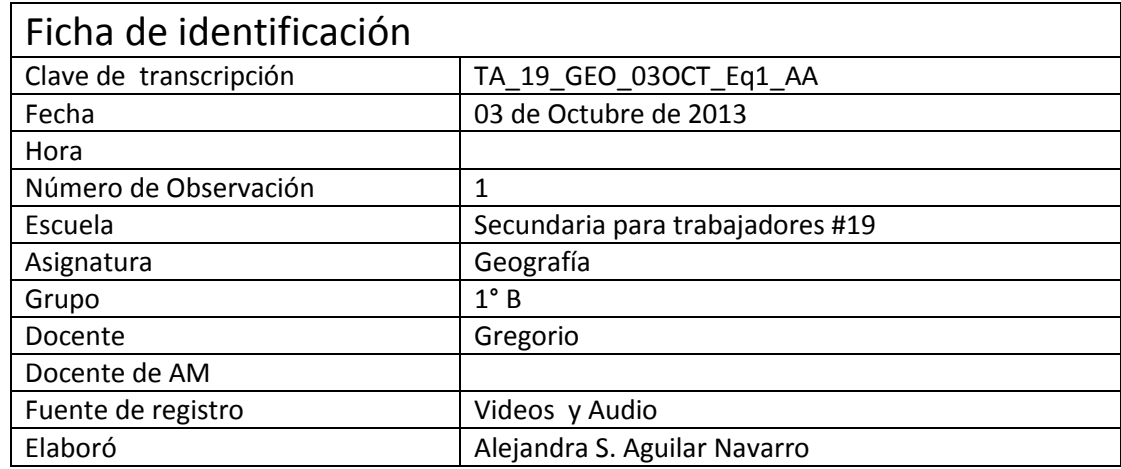

1 **M: Maestro Gregorio**

## 2 **A1: Alumno**

- 3 **A2: Alumno**
- 4 **A3: Alumna**
- 5 **A4: Alumna**
- 6 **A5: Alumno**

## 7 **AE2: Alumnos del Equipo 2**

- 8
- 9 M: Uno, dos, tres, cuatro, cinco. Dos, cuatro, cinco. Alexa (…) (bullicios de los alumnos) Vale,
- 10 muchachos vamos a comenzar a trabajar. ¡Ojo! ¡Sh! Quiero silencio. Chicos, la semana pasada

11 empezamos a trabajar, este, ya en el programa con el este proyecto que vamos a desarrollar. ¿Se

- 12 acuerdan?
- 13 A2: /Sí maestro
- 14 M: Este, ¿se acuerdan del programa que vamos a utilizar en el proyecto?
- 15 AE2: /Sí
- 16 M: ¿Cómo se llama?
- 17 AE2: /Movie Maker
- 18 M: /Movie Maker, ok. Muchachos, entonces en este programa de Movie Maker ¿qué podemos 19 hacer?
- 20 A1: Videos, imágenes, música
- M: /Videos, bajar imágenes, bajar música
- AE2: Agregar este::
- A1: Buscar algunas cosas…
- A4: Buscar algunas noticias o algún… investigar
- A3: / investigar
- M: /No directamente, acuérdense que Movie Maker es para realizar en este caso
- AE2: Videos
- M: / Videos ¿vale?
- A5: Hasta películas
- M: Bueno generamos películas ¿estamos de acuerdo? (…) Muy bien. Por favor saquen los… saquen
- las anotaciones, saquen las anotaciones muchachos que eh:: que hicieron la clase pasada. El
- viernes, el viernes generamos anotaciones.
- A2: Ah no, yo no vine maestro.
- M: /Pedí anotaciones, pedí anotaciones…
- AE2: /Es que yo me acuerdo de todo
- A1: /Yo no vine maestro
- M: /Los lentes por favor hija
- A1: / Yo me acuerdo de todo
- M: / Pedí notaciones, ¿estamos de acuerdo? Saquen libreta, saquen libreta por favor.
- A2: ¿Saco libreta?
- 41 A1: Maestro ¿los puedo tener aquí?
- M: Sí
- (Al parecer todos están sacando sus libretas para comenzar a trabajar)
- AE2: Maestro, el viernes no vine, fui a pedir calaverita
- M: /Sí me di cuenta, me di cuenta. Ok.
- A2: /Yo no vine maestro.
- M: Muchachos ¡ojo! Vamos a utilizar entonces el programa Movie Maker.
- A2: ¿Lo puedo buscar maestro?
- A1: No::
- M: En su máquina vamos a revisar en este caso… ¿Qué tenemos? El programa… ahí está abierto
- ¿sale? … Ahí está abierto. Vale, ¿ya lo buscaron?
- A2: No maestro… A ver permiso…
- M: Ok
- A1: Desde allá lo puedes agarrar (…)
- (Los alumnos abren Internet Explorer y el profesor les dice que cierren la ventana)
- M: ¿No? Ciérralo. Vete a::, vete al extremo. Eso, tiene que aparecer, eso, vete a la ventanita, a la

ventanita. Ahí está con tu barra de… desplázala, exacto más, más, más, más. Ahí está, dos punto

- seis. Eso, dale doble click. Ok, ahí está.
- (Los alumnos buscan el programa en la computadora con la ayuda del maestro, lo buscan entre los
- programas y archivos de "Inicio" hasta que encuentran Windows Movie Maker 2.6 y lo abren.
- Después seleccionan los dos archivos que se encuentran en la ventana del programa y los
- eliminan)
- A2: Ay no veo, ahí ya no alcanzo (…)
- M: Vale, ok. Muchachos decíamos la clase pasada que teníamos una barra con ¿cuántas tareas?
- A3: Tres
- A1:/Tres
- M:/Con tres tareas. ¿Estamos de acuerdo? Váyanse a la barra de tareas por favor. Váyanse a la
- barra de tareas, es un ícono que está en la barra de herramientas.
- (Le dan click al ícono de Tareas y luego señalan con el cursor cada una de las tareas y subtareas
- que aparecen en el lado izquierdo)
- A1: /Ah, ahí está.
- M: / ¿Ya lo observaron? ¿Ya lo observaron?
- 73 A1: / Capturar video (...)
- M: Ah ok, excelente. Vale, bien, este::, muchachos. Ojo tenemos tres, tres tareas, ¿estamos de acuerdo?
- AE2: Sí
- A2: Sí
- M: Ok, la primera tarea, ciérralo. Ahí está. ¿La primer tarea qué es?
- AE2: Crear video
- M: ¿Cómo?
- AE2: Crear video
- 82 M: Crear video, vale. En ese caso vamos a empezar a crear el video. Ojo, ¿las subtareas que tiene
- en ese caso eh:: el programa son? ¿La primera cuál es?
- A2: ¿Videos? No
- M: / ¿Importar qué? Importar imágenes, video, música. Ahora bien tenemos una, ¿la primera cuál
- es muchachos, observen su máquina?
- 87 A2: / ¿Video?
- 88 M: Observen su máquina, ¿cuál es?
- A1: Importar…
- AE2: ¿Cuál es qué maestro?
- M: ¿Cuál es la primera?
- (Seleccionan con el cursor la subtarea "Ver efectos de video")
- A2: / (…) Ver efectos
- 94 M: /Ok. ¿Cuál es la primer tarea?
- A2: /¿Ver efectos de videos?
- M: ¿Cuál es la primer tarea?
- (Le dan click donde dice "Capturar video" y van pasando el cursor por cada una de las subtareas)
- A4: Maestro ¿me paso para allá?
- M: Como ustedes decidan. Si quieren pásenla para acá, pásenla para acá, pásenla para acá y se acercan más.
- A5: Con cariño por favor que:: me salió muy cara. No es cierto.
- (Se escuchan risas y los alumnos juegan un poco con el cursor)
- M: Ok. ¿Cuál es la primer actividad?
- A5: Imprimir video dice…
- A3: /Importar video
- A4: /Importar video
- 107 A3: / Impo... ¿Importar videos?
- M: /Alexa, pero acérquense por favor Alexa. Alexa un poco más hacia:: hacia enfrente (…)
- Entonces acérquense por favor (…) ¿sale?
- A3: Vente para acá
- A2: Hazte para acá ya ya ya
- A1: Ay está pesada eh, está pesadita
- A3: Sí pesa
- M: Ok. La primera actividad sería ¿importar qué?
- (Le dan click a Importar video, comienzan la actividad y se percatan que hay una carpeta que dice "Narración")
- A2: Video
- A3: Importar video
- M: Importar video. Ok. Dale por favor click a esa parte y ¿qué te aparece?
- A1: Uh:: Un archivo
- A3: Un archivo
- M: Una ventana, una ventana
- A3: / Narración
- M: / En este caso donde nosotros vamos a empezar a buscar en el lugar que tenemos nuestro
- video, ¿estamos de acuerdo? Vale. Dale por favor en la parte de arriba, dice mis videos ¿ya observaste?
- A2: Síp
- A1: Sí
- M: Ok. Del lado derecho hay una flechita
- A1: Ah
- M: ¿Ya la observaste?
- A1: Sí
- M: Dale click, ahí está.
- (Los alumnos siguen las instrucciones del maestro y le dan click a la felchita que les indicó. Ahí les despliega una lista de opciones a elegir.)
- M: Ok, ahora te vas a ir a escritorio.
- (Seleccionan la opción de "Escritorio" y aparecen en la ventana las carpetas y archivos que hay en esa opción)
- A1: Escritorio
- M: Vale, ok. Y en escritorio tengo una carpeta que dice Geografía, ¿ya la ubicaron?
- A1: Sí
- (Siguen las indicaciones del maestro y ubican la carpeta de Geografía)
- M: Ok, ¿ya ubicaron la carpeta de Geografía?
- A1: Sí
- M: /Ok, vale. Chavos tenemos dos cosas aquí, los videos, las imágenes que vamos a utilizar van a
- estar en una carpeta ya integradas en este caso en el, en eh::, en el espacio de escritorio. Ahí va a
- estar nuestra carpeta de Geografía, pero algo muy importante sí quiero decirles. Es, uno, esa
- carpeta de Geografía va a estar, este, personalizada, Geografía primero B, porque va a haber otra
- carpeta de Geografía primero A, ¿estamos de acuerdo? Lo que nosotros vamos a utilizar es
- Geografía…
- A1: Primero B
- A3: /Primero B
- M: Primero B. No quiero que me abran ninguna otra carpeta ¿estamos de acuerdo? Por el, para,
- para primero B, primero B es únicamente carpeta Geografía primero B. Ahí es donde nosotros
- vamos a guardar y vamos a empezar a trabajar con lo que tengamos en ese espacio ¿estamos de
- acuerdo? Ok. Equipo que empiece a a:: eh:: abrir ventanas que no correspondan o este carpetas
- de otros grupos, en ese momento, si yo lo detecto muchachos elimino el proyecto para ustedes y
- ya no generamos el proyecto, ¿estamos de acuerdo? ¿Sí? Ok, vale. Muchachos, una parte
- importante, abran por favor su carpeta de Geografía… Abran su carpeta de Geografía.
- (Los alumnos le dan click para abrir la carpeta, pero la opción se pone para cambiar de nombre a la
- carpeta, hacen caso omiso a esa opción y logran abrir la carpeta)
- M:Ahí está dale doble click, ¿qué nos aparece?
- (Ya que abrieron la carpeta, se percatan de que no hay archivos ahí)
- A3: *Ningún elemento coincide con el criterio de búsqueda*
- M: /Exacto. Ok. ¿Por qué? Porque todavía no hay archivos ¿estamos de acuerdo? Vale, muy bien, ok.
- A1: Archivos
- M: Ciérrenlo por favor.
- (Buscan el ícono para cerrar la ventana y se equivocan al darle click en la flechita azul que
- despliega la lista opciones de búsqueda)
- M: Tenemos tres, tres íconos, tres ventanitas en la parte de arriba,
- A3: Es uno de estos, esta, esta es
- M: /La cruz, este, la cruz:: en rojo es para cerrar ¿sí? Ok, ciérrala. Vale
- (Le dan click a la cruz roja y logran cerrar la ventana)
- 175 A1: ¿Totalmente?
- A3: Sí::
- M: No no, todo el programa no, nada más la ventana. Ahí está. Vale, por favor ahora lo que quiero
- que hagan es, todos vamos a empezar a manipularlo. ¿Quién, este, abrió:: eh:: quién importó
- video de aquel equipo?
- A3: ¿Qué dijiste? ¿Qué dijiste? ¿Qué dijiste?
- M: Ok, entonces sigue tu Rodrigo, impórtame un video, vete a la carpeta de Geografía y haces
- exactamente lo mismo. Cierras y después (…) De este lado igual por favor.
- A1: ¿Ya hacemos el video? ¿Empezamos a hacer el video o cómo?
- M: /Sí, ya, importe. Hágalo otra persona, todos van a hacerlo. Todos van a hacerlo, impórtenme un
- video. Váyanse hasta la carpeta de Geografía terminan ahí, cierran y le pasan el ma… el mouse a otra persona para que lo vayan generando.
- 
- A3: No, si lo haces así se va a botar el de abajo.
- M: Exacto, tienes dos, este, botones chaparrito, el:: derecho y el izquierdo ¿sale? de tu mouse, ajá.
- A1: /El que siempre tengo que apretar es este.
- M: Exacto, sale. Muy bien. Gracias.
- (Yhair intenta realizar el ejercicio indicado, pero no sabe cómo hacerlo, por lo que sus compañeros
- le indican los pasos a seguir)
- A2: Ahí dice importar video, hasta arriba,
- A3:/ Es que se maltrata
- A2: /Hasta arriba, hasta arriba, más arriba, (…) a la derecha, a la derecha, tu otra izquierda, (…)
- 196 A1: ¿Aquí?
- A2: Ya menso acá.
- A3: Así, mira, muévele despacio ahí. Y ahora dale con tu dedito, luego ¿sale?
- (Le da click en "Importar video" y sus compañeros lo siguen guiando)
- A2: /Acá en, acá, acá, acá
- A3: Aquí en la flecha dale, luego lo vas a bajar a escritorio, ¿a escritorio?
- (Selecciona con el cursor la flechita que le indican y posteriormente, en la lista de opciones,
- selecciona "Escritorio" y luego abre la carpeta de Geografía)
- A2: /Ahí donde dice, uhum… Después ahí donde dice Geografía.
- A1: /Geografía
- A3: Muy bien
- A2: Ponle, ponle, ponle, muy bien hecho
- A3: Abrir, donde dice abrir, pícale y ya
- A2: Y ya.
- A3: Y ya ¿Viste?
- 211 A1: Uhum, ¿y ahora?
- (Llega el maestro y le dice que cierre la ventana, Yahir la cierra.)
- 213 M: ¿Sale? Ciérralo... Exacto... Eh:: ok. Hazlo tu solo, déjenlo que lo haga él solo, no le digan, ¿sale?
- Alexa no seas malita pásate para acá hija…
- A4:/ No porque ahorita le vamos a dar la vuelta ¿no?
- M: No, pero para que, quiero que estés acá para que veas.
- A4: (…) la computadora
- (Yahir intenta realizar la actividad él solo y sus compañeros comienzan a guiarlo nuevamente
- porque seleccionó la carpeta de "Narración" e iba a abrirla)
- A2: No, te dijimos dónde era.
- A3: / No, no, no, no. Salte.
- A2: /No, no, no, no, ya. Dijimos que era acá arriba, dijimos que era acá arriba
- A3: A ver, en la flecha, en la flecha.
- (Ya con las indicaciones de sus compañeros selecciona la flecha y se despliega la lista de opciones)
- A1: Pero no me dijeron.
- A3: Sí::
- A1: ¿Qué lo haga yo solo?
- A2: Ahí, sí. Pero te estamos diciendo con el izquierdo, siempre es con el izquierdo.
- (Sin querer elige otra opción que no es la de "Escritorio")
- A3: No, no, mira, ya te metistes en otra cosa (…)
- M: (Dirigiéndose al equipo 2) Lo único que vas a hacer es perder el:: el video, el trabajo de todos
- los compañeros. (…) Y va a ser culpa tuya porque te vas a echar encima a todos (se rie). Vale.
- (Al parecer su compañera toma el mouse y le enseña cómo debe hacerlo hasta que llega el maestro)
- A3:/ ¿Ya viste? Y luego lo vuelves a cerrar, vuélvelo a cerrar. No tienes que agarrarlo así porque si 236 le picas el otro vas a abrir otra ventana.
- A2: Es con, es con el izquierdo Yahir, siempre es con el izquierdo.
- (Yahir cierra la ventana y vuelve a intentarlo con la guía y motivación del maestro)
- M: Despacio, no te presiones, no te presiones. Eso.
- (Le da click a "Importar video")
- A1: Es que ellos me presionan
- 242 M: No te presiones, tu:: tranquilo.
- (Selecciona la flecha y se despliegan las opciones, elige la opción de "Escritorio)
- A2: Escritorio… Ahí es con la derecha, abrir.
- (Da click derecho a la carpeta de Geografía y selecciona la opción de "Abrir")
- 246 M: Eso, no::, vale. Ahora sí ciérralo, ahora le toca a otro porfas.
- A1:/ Ahora sí…
- M: Eso, pero tranquilo Yahir, no pasa nada hijo.
- A2: Sobres
- A3: Sobres
- A4: No porque iban así, nomás me dijo, es que yo (…)
- A3: Ya lo hiciste ¿no?
- A4: / (…) Y dijo el maestro, hazlo así (…)
- M: / ¿Ya pasamos todos?
- A1: /No maestro
- A3: ¿Cuál? Yo no me, yo no vi
- A4:/ O sea yo soy la última pero::
- M: ¿Ya pasamos todos?
- A1: (…) Yo quería hacerle con este (…)
- A3: Ah sí cierto, sí cierto
- A1: Ay da lo mismo
- A3: No es cierto
- A4: No, no es lo mismo
- A1: (…) tu dedo
- A2: A la derecha…
- A3: Aquí, aquí, y aquí, ya está.
- (Rocío intenta realizar el ejercicio, le da click en "Importar video", selecciona la flechita y elige la
- opción de "Escritorio", y después abre la carpeta de Geografía))
- M: ¿Quién sigue?
- A1: Anie, no te pongas nerviosa (…)
- A3: Vente amiga…
- A2:/ Vente para acá
- M: /Es exactamente lo mismo para bajar imágenes, para bajar música ¿sale? entonces,
- (Otra persona intenta realizar el ejercicio. Le da click a "Importar video", y ya sale directamente la ventana de "Escritorio")
- A2: /Ahí está el de Geografía luego, luego.
- (Selecciona y abre la carpeta de Geografía y posteriormente cierra la ventana)
- 278 M: (...) las siguientes actividades o las siguientes actividades que serían importar imágenes,
- importar música.
- A/: Ay chales tú le sabes más a esta cosa
- A4: Porqué no me apareció luego, luego y porqué (…)
- A1: Es que le tenías que dar doble click. Sobres, sobres Sandra.
- (Sandra prosigue a realizar el ejercicio. Selecciona la subtarea de "Importar video", le da click a la flechita, elige la opción de "Escritorio")
- M: Doble… Doble click… Eso, ok.
- (Selecciona la carpeta de Geografía, la abre y después la cierra)
- A1: Ahora ya va Alexa
- M: Vale ¿Quién sigue?
- A2: Alexa es la última
- (Alexa comienza a realizar el ejercicio)
- A4: Porque estaba hasta allá, ¿en dónde?
- A1: /Importar video
- A3: /Importar video
- M: Dale importar video
- A4: ¿Aquí?
- A1: Sí
- M: Ajá,
- (Alexa selecciona "Importar video")
- M: Ahora dale.
- A1: En la flecha, en la flecha, ahora... eh::… escritorio
- (Le da click en la flecha y despliega la lista de opciones)
- A2: / (…) En la pantalla… Escritorio, escritorio
- A1: Ahora, escritorio
- A2: Ese
- (De la lista de opciones selecciona "Escritorio")
- A1: Ahora Geografía
- M: / Geografía
- A1: **Geografía**, Ge… hasta abajo, hasta abajo
- A2: Ahí está
- (Selecciona la carpeta de Geografía, el maestro y sus compañeros le indican cómo hacerlo)
- M: Eso, doble… No::
- A1: O si no el otro…
- M: /Doble, dale doble. Eso.
- (Le da doble click en la carpeta de Geografía y logra abrirla)
- A1: /Ahora… Ay abrir. Ah, listo.
- M: ¿Sale? Ahí está. Vale. Muchachos es exactamente lo mismo para importar imágenes, importar
- música. Háganlo también con las otras, este::, tareas que están ahí, con las otras actividades.
- Ciérralo Efren
- (Cierran la ventana)
- M: Y entonces bajenme imágenes, audio, están en la carpeta de, este, Geografía. ¿Vale? Tons
- acuérdense que va a estar en blanco porque no hay nada, nada más quiero que ejerciten ¿vale?
- ¿Sí?
- (Mientras el profesor estaba hablando los alumnos comenzaron con el mismo ejercicio, pero
- importando imágenes)
- A2: ¿Sí viste cómo?
- A1: Ah, ah sí. Pero déjenme pasar para acá porque, es que no paso con esta mano, soy muy lento con esta.
- A2: ¿En serio?
- A1: Sí::
- (Yahir comienza a realizar la actividad. Selecciona "Importar imágenes", le da click en la flechita de
- opciones, y elige otra opción. Sus compañeros le dicen qué hacer)
- A3: Escritorio, escritorio.
- A1: No, es escritorio.
- A2: ¿Sí o no da lo mismo?
- A2: Eh:: tiene que ser escritorio
- (Vuelve a seleccionar la flechita y escoge la opción de escritorio)
- A1: O hacerle con la desta
- A3: Ahora hasta abajo, hasta abajo.
- M: Dale doble click, doble.
- (Abre la carpeta de Geografía siguiendo las indicaciones que le dice el profesor)
- A2: Seguiditos, muy seguiditos.
- A3: Así
- M: Excelente, vale, ahí está, ciérrala
- A2: Ciérrala
- (Yahir cierra a ventana)
- M: ¿Sale? Vale, es exactamente lo mismo muchachos, es exactamente lo mismo para todas las,
- este, las actividades ¿sale?
- (Otro compañero procede a realizar la actividad. Selecciona "Importar Imágenes", despliega la lista
- de opciones, elige "Escritorio", abre la carpeta de Geografía y cierra la ventana)
- A2: Te acuerdas cuando hicimos uno de…
- A1: Ah sí
- A2: De computadoras.
- A1: ¿Te acuerdas cuando íbamos (…)?
- M: Ok. Muchachos, ahora, nos vamos ahora a la segunda tarea.
- (Otra persona realiza rápidamente la actividad.)
- A1: Geografía, geografía, geografía
- M: Ahí está, vale.
- A1: Con el izquierdo
- M: Nos vamos a la segunda tarea muchachos. La segunda tarea dice ¿editar qué?
- A2: Importar imágenes
- (Le dan click en "Importar Imágenes" y realizan nuevamente la actividad)
- M: Editar película,
- A2: Ah edit…
- M: Editar película.
- A1: ¿Editar?
- M: ¿Qué actividades hay en editar película?
- A2: Dale click
- (Le dan click a la carpeta de Geografía para abrirla y después la cierran)
- A3: /Ah ya
- A1: /¿Se edita?
- A3: Eh:: dale click. (…)
- (Se escuchan bullicios)
- A2: No, no, no…
- A4: No, pero ¿Qué le vas a hacer?
- A2: Es que iba a:: ver a:: Editar película.
- A4: Ah ok.
- M: Vámonos muchachos a editar, editar, ojo, editar película, y tenemos la primera que sería…
- (Cierran las subtareas de la opción "Capturar video")
- A2: Ver efectos de video.
- (Los alumnos le dan click y exploran los efectos de video que hay en esa sección)
- M: Ok. Dale por favor a Ver efectos de video, y te aparece ¿qué?
- (Le dan click a "Ver efectos de video")
- A1: /Oh:: Imágenes
- M: Te aparecen imágenes precisamente de esos efectos que podríamos manejar en nuestro video ¿sale?
- A1: Sí
- M: Dale por favor click a la segunda que sería Acuarela. Ok, y ¿qué te aparece?
- (Los alumnos seleccionan la segunda imagen correspondiente al efecto de Acuarela)
- A1: /Uh::
- A2: Un tipo acuarela
- M: Una imagen con el, este::
- A1: /Pero pintada
- M: Con la::, con la actividad que va a desarrollar, en este caso, el tipo acuarela, ¿estamos de acuerdo? Vale, denle por favor un click a las imágenes.
- (Seleccionan la primera imagen de "Acelerar, doble")
- M: Sale, sí, pero acuérdense que todos por favor pueden, este, manejar, el, el mouse. ¿No? claro que no.
- A1: A ver la tercera, la tercera, la tercera
- (Seleccionan la cuarta imagen que corresponde a "Atenuar a negro"
- A3: Eh:: baja el aumento de brillo ¿verdad? (…)
- M: Exacto, va::, son diferentes, este, tipos, ¿ajá? Son diferentes efectos que se están manejando ¿vale?
- (Le dan click a la sexta imagen de "Brillo, disminuir")
- A1: /A ver la tercer efecto
- (Eligen "Brillo, aumentar" que es quinta opción y le dan click)
- M: Al costado tienen su barra de desplazamiento
- A3: Esta para que puedas subir
- M: / Esa, entonces para que bajes, para que vayas bajando (…)
- (Le dan click a la barra de desplazamiento y bajan un poco la pantalla de los efectos)
- A1: /Oh::,el rosa, el rosa, el rosa
- A3:/ Ay ahí dice rosa
- (Seleccionan la imagen de apariencia rosada que es "Matiz, cambia todo el espectro de colores")
- A1: Ah:: se ve bonito
- A3: Se ve más chido ese ¿no?, está más azul el monte, el monte, la cosa esa.
- (Le dan click a otras dos imágenes y bajan más la ventana de efectos)
- A1: (…) A ver el gris, el gris, el gris
- (Eligen la imagen de "Edad, más antiguo")
- A2: Más antiguo
- (Bajan nuevamente la ventana de los efectos y seleccionan otras dos imágenes, "Reflejar,
- horizontal" y "Ralentizar, mitad")
- A3: Uhm no, yo creo que se ve bien el rosa
- (Vuelven a seleccionar "Matiz, cambia todo el espectro de colores")
- A2: Es azul
- A3: Pero aquí se ve rosa
- A1: Se ve padre, se ve padre el rosa
- M: ¿Sale? Ahí.
- (Eligen la opción de "Posterizar")
- A1: /A ver ponlo al revés, el de al revés
- M: / Ajá…
- A1: El de al revés
- (Le dan click a "Reflejar, vertical"
- 432 M: ¿Sale? Ok, y entonces estos muchachos son diferentes efectos que le pueden poner a su...
- A3: /A ver este
- (Seleccionan la opción de "Tono sepia")
- M: video ¿estamos de acuerdo?... ¿Vale?
- (Luego seleccionan "Umbral")
- A1: / Oh:: Oh::
- A3: / Ay no, se ve muy…
- A1: / Está padre
- A3: No
- A1: / ¿no lo ves? A ver el de (…)
- A3: / ¿Este?
- (Seleccionan nuevamente el de "Matiz, cambia todo el espectro de colores")
- M: Alexa necesito que estés acá hija por favor, por favor necesito que estés acá viendo.
- (Después seleccionan nuevamente el de "Edad, más antiguo")
- A2: /Hey no toques eso
- M: /Nada más para que revises, o sea, quiero que
- (Le dan click a "Pixelear")
- A2: / Pixeles se llama…
- M: Que observes acá, no te presiones, no te presiones.
- A4: /Pero acá se ve bien
- A2: Pixelear
- (Seleccionan "Escala de grises")
- M: ¿No alcanzas a observar las:: imágenes (…)?
- A3: Ve, presionado debería estar yo
- A5: Ahorita lo hice yo solo maestro
- M: ¿Ya? Ok. Muchachos nos vamos a la siguiente actividad que sería Ver…
- AE2: / Editar Película
- M: / No, ver…
- AE2: /Ver transmisión de video
- (Le dan click a "Ver transiciones de video")
- M: Ok, dale click por favor, y te aparece ¿qué?
- A:1 / Oh:: formas
- M: Te aparecen las diferentes transiciones con las que vas a utilizar en tu video
- A1: /En la que quieres que este el video
- M: (…) Autoimágen ¿sale?
- (Le dan click a la tercera imagen de "Abanico, fuera")
- 468 M: Dale click por favor. Dale click a una... Y ¿qué aparece?
- A2: / Ya
- (Seleccionan un ícono especial que expande la ventana donde se ven las vistas preliminares, y se
- reproduce la transición en toda la pantalla)
- A1: / Wow,
- 473 A2: / ¿Viste?
- A1: no manches, está chido eh.
- A2: Iren
- (Vuelve a poner el mismo efecto y lo reproduce en toda la pantalla)
- A3: / A ver pon otra
- A1: / Ahora otra
- (Selecciona "Abanico, arriba" y lo reproduce en pantalla completa)
- A3: No:: era una rosa, pero no se veía rosa
- A1: / Esa es la que necesitamos, el desierto
- (Eligen "Abanico, dentro" y vuelven a reproducirlo en pantalla completa)
- M: Eh, ahí, exacto. (…) Muy bien excelente. Vayan revisando las diferentes formas que hay,
- váyanle dando. Revisen las (…)
- (Le dan click a "Ajedrez, horizontal" y la reproducen en toda la pantalla)
- A2: ¿Qué tal esa?
- A1: Esa me gusta…
- (Seleccionan y reproducen en toda la pantalla la transición de "Atenuar")
- A1: Oh::
- A2: Está chido ¿eh?
- A1: está padre
- M: Porfas revisen todos.
- (Escogen la opción de "Bajo relieve, abajo derecha (simple 3)" y la reproducen en pantalla completa)
- A2: Vengan a ver
- A3: Pon la de cuadritos
- A2: ¿Esta?
- (Seleccionan y reproducen nuevamente "Ajedrez, horizontal")
- A3: La de cuadritos
- A1: Está padre.
- A3: Se ve muy rara
- A1: Esa, esa, esa, esa
- A2: / A ver, déjame ver abajo
- (Baja un poco la ventana de las transiciones)
- A1: A ver esa, no a ver esta, la de este como rombo
- (Le da clik a "Barrido, arriba")
- A1: No el otro.
- (Selecciona y reproduce "Barrido, dentro")
- A2: Ah sí
- M: Vayan revisando entre todos, acuérdate Efren, pásales el mouse a tus compañeros
- A2: / Sí
- A1: No, pásamelo, pásamelo
- (Yahir selecciona "Barrido, ancho derecha" y lo reproduce)
- A2: Está chido eh…
- A1: Sí está chido
- (Después selecciona y reproduce "Barrido hacia abajo")
- A2: Barrido hacia abajo. Ya. ¿Quién quiere, ay, ay, usar el mouse? Que yo todavía… Ten cuidado
- (Sin querer abren una pequeña ventana en la parte inferior izquierda)
- A1: Ira lo que abriste tonto
- A2: No tú abriste ese
- (Le dan click a "Barrido, estrecho abajo" y se quita la ventanita, lo reproducen)
- M: Muy bien
- A2: Hacia abajo con el…
- (Escogen "Barras" y lo reproducen)
- A2: Hacia abajo con este ira.
- (Efren le dice a Yahir que con la barra de desplazamiento puede hacer hacia abajo la ventana de transiciones)
- A2: Ah ese de corazones, ese de corazones, corazones… A ver ponle
- A3: ¿A ver el de corazón?
- (Le dan click y reproducen "Corazón")
- A2: Chapulín colorado eh::
- A3:/ Ay está bien bonito
- A2: / Ese, otro, ese
- (Eligen y reproducen "Despedazar, arriba derecha")
- A4:/ A ver vele bajando
- (Escogen y reproducen "Despedazar, dentro")
- A2:/ Ah::
- A3: / Ah ese está más padre
- (Le dan click a "Despedazar, derecha" y lo reproducen)
- A2: Ese::
- A1: Pero el que más me gusta fue este…
- A2: A ver ese, abre ese.
- A1: ¿Este?
- (Seleccionan y reproducen "Despedazar, arriba izquierdo")
- M: Vale muchachos, nos vamos ahora a la actividad de Crear título, por favor denle click, denle click a Crear título. Crear Título.
- (Mientras el profesor estaba hablando, los alumnos seleccionaron nuevamente "Despedazar,
- dentro" y lo reprodujeron)
- A1: /Crear Título o créditos
- (Le dan click en Crear título o créditos para comenzar la siguiente actividad)
- M: Ahí está, y vamos a poner un Título o crédito al inicio. Sí. Dale ahí Crear Título al inicio (…)
- (Le dan click a "Título al principio")
- A1: Ahora pon el título, el título
- A2: Bueno pero…
- M: /Les va a aparecer el cursor, pon un título
- A1: ¿Le podemos poner lo que sea?
- M: Pongan un título lógicamente, este, de Geografía muchachos
- A2: Ah ya, ¿cómo le vamos a poner?
- 559 A1: ¿Desierto?
- M: Podemos ver regiones naturales, ¿qué más hemos visto?
- A2: /Placas tectónicas
- M: (…) ¿Cómo?
- A3: Placas tectónicas… Las características de las
- M: / ¿De qué? …De las regiones naturales, ¿qué más?
- A3: Placas tectónicas
- M: /Placas tectónicas… ¿Qué más muchachos?
- A3: Husos horarios
- M: /Husos horarios
- A2: ¿Cuál es el título muchachos?
- A1: / ¿Cuál? Regiones naturales, ah no, regiones…
- A3: Coordenadas geográficas
- M: / Coordenadas geográficas. Vale
- A1: Regiones naturales
- M: Cuando hayan escogido el título, le van a poner por favor listo
- A1: Geodiversidad
- M: Cuando hayan terminado el título le van a colocar por favor Listo, para que aparezca
- A2: /Geodiversidad
- A1: /¿Y si le ponemos Geodiversidad?
- (Se escuchan las risas del maestro)
- A1: Geodiversidad
- A3: A ver, déjame escribirle
- (Rocío comienza a escribir el título en mayúsculas: GEODIVERSIDAD)
- A2: Mouse… ¿Dónde está?
- A4: ¿Cuál?
- (Termina de poner le título y le da click a "Listo, añadir título a la película")
- A3: Yo digo que esta
- (Seleccionan "Despedazar, dentro" y la reproducen)
- A1: ¿Ese es el que más nos gustó?... Ese, ese es el que tenemos
- M: Vale, donde ¿ya vieron que apareció?
- A1: Sí
- M: Sale, lo voy a mover tantito. ¿Ya vieron que apareció el::, la ventana, el cuadro?
- A3: /El cuadrito
- M: /Dale Play… Ahí, ahí, no, aguanta.
- (Le da click al ícono que expande la pantalla)
- M: Ok, va a aparecer titulo porque no tenemos todavía las imágenes, pero ehm:: salte de ahí. Ahí está. Dale play abajo
- (Le da click al botón de "Play")
- A1:/Pero ya tuvimos imágenes
- M: / Eso, ¿qué empieza a pasar abajo?
- A1: Reproduciendo
- M: Está reproduciendo, ¿estamos de acuerdo? Ya está, ¿sí o no? ¿Ajá?
- A3: ¿Ya está bajando el video, bueno, la imagen?
- M: Ajá, ya está, ya está con el título, ¿sale?pero ahorita no lo puede reproducir ¿vale? Muy bien,
- vale. Muchachos, nos vamos por favor. Ahora, nos vamos por favor, vamos a grabar, este:: sonidos para nuestro video.
- (Intentan reproducir nuevamente el título, pero no pueden)
- Del lado donde aparece el ícono pequeño donde pusieron su título, en la parte superior, a un costado superior este…
- (Buscan el ícono del micrófono, le dan click y aparece una ventana para iniciar la grabación)
- A2: ¿En el micrófono?
- A1: /Audio dice audio
- M: En el micrófono ¿sale? vamos a grabar, denle click por favor.
- A1: Ya, listo.
- M: Vale, y ahí dice Iniciar grabación. Saquen por favor, este:: material de Geografía de lo que
- hemos trabajado para que empiecen a hacer una narración.
- A1: Ahí está
- M: Material delo que, saquen su libreta, de lo que hemos trabajado muchachos.
- A2: (Comienza a leer) *A grandes rasgos se puede establecer que los climas… Establecer que los*
- *climas tropicales se localizan a ambos lados del Ecuador*(…)
- A3: Ahí están::
- M: Ok. Háganme una grabación por favor
- A2: ¿Quién me habla?
- A3: (…) El sistema solar,
- M: Háganme una, una narración
- A3: /El estudio del espacio geográfico, los mapas mentales, eh las características
- M: Háganme una narración, vale.
- A3: Ah esto, ¿eso vamos a decir?
- M: Lo que sea, no importa ¿sale?
- A1: ¿Seguro? ¿Ahora de esto? Maestro…
- A3: Ah sí, porque habla de la diversidad. Eh:: ¿quién va a hablar?
- (Le dan click en iniciar narración)
- A1: Maestro…
- A3: Vamos a escuchar el "maestro" (imita a su compañero en tono burlón)
- (Aparece una ventana para guardar la narración realizada, pero no la guardan y lo cierran)
- A1: / ¿Qué se trata de eso?
- 636 A3: / ¿Qué hacemos? ¿Ya? ¿Y quién lo va a decir?
- M: / Iniciar grabación, comienza.
- A1: Maestro ¿qué se trate de lo que…(…)
- A3: / ¿Quién va a decir?
- M: Sí (…)
- A3: / ¿Quién va a hablar? ¿Quién va a hablar?
- A2: Tu Chio
- A3: ¿Yo?
- A2: Sí
- A3: Diversidad ¿Ya?
- (Le dan click a "Iniciar narración")
- A2: ¿Ya?
- A3: *Diversidad climática del mundo y de México. La distribución…*
- (Se detiene la grabación y aparece nuevamente la ventana para guardarla)
- A1: /Hasta ahí. Es que no eh:: (…)
- M: /¿Porqué la detuviste rápido?
- A1: No es que porque no tiene las imágenes entonces mientras va cursando las imágenes tiene que ir hablando.
- M: /Ah ok, vale, hazlo más grande. Acuérdate, hazlo más grande. Diles por favor cómo:: se hace más grande, de la::, ciérralo.
- (Cierran la ventana)
- M: Cómo se hace más grande el tiempo. Ok.
- A3: Puedes marcarlo acá
- M: Vale
- A3: Si, ¿verdad maestro? ¿No?
- M: Se tiene que mover
- A3: Ah::, ah el tiempo
- (Los alumnos hacen más grande la diapositiva para poder realizar una narración más completa)
- M: /Eso, lo más grande que puedas, más, eso. Ahí está, excelente.
- A1:/Me voy a (…)
- (Seleccionan "Iniciar narración y Rocío comienza a grabar)

A3: ¿Ya?... ¿Ya? *Diversidad climática del mundo y de México. La distribución geográfica de los* 

*climas guarda una estrecha relación con las grandes zonas térmicas del mundo. Zona cálida* 

*intertropical ubicada entre los trópicos de Cáncer y de Capricornio. Las zonas, las zonas, las dos* 

*zonas templadas situadas en las latitudes medias de los trópicos a los círculos polares Árticos y* 

*Antárticos. Y dos zonas frías o polares, de los círculos polares de los polos Norte y Sur. A grandes* 

- *rasgos se puede establecer…*
- (Detienen la grabación y aparece la ventana para guardarla)
- M: Ahí está. Ahora sí. ¿A dónde lo vas a guardar?
- A2: Ehm:: aquí en Geografía.
- M: Muy bien, excelente. Dale guardar.
- (Guardan la narración en la carpeta de Geografía)
- M: Ahora sí dale play
- (Le dan click en el ícono que amplía la pantalla, pero no se reproduce la grabación realizada)
- A1: Podemos reproducir… Ese play.
- A2: ¿Eh? play ¿aquí?... Ah, ¿porqué no da play?
- (Seleccionan el ícono de "Play" pero no se reproduce nada)
- M: Dale play
- A3: Abajo.
- A1: ¿Qué paso? ¿Qué es lo que pasó? Que se desmayó
- M: / Ok, aquí nos vamos a regresar, en este caso, y si no le das
- (El profesor le da click en la barra azul de la escala de tiempo y comienza a escucharse la grabación que realizaron)
- A2: Oh:: y sí llegó
- A3: Aquí está yo lo tengo.
- A1: Otra vez, otra vez
- A4: ¿Lo voy a volver a grabar?
- A1: Sí.
- (Regresan la barra azul al inicio de la escala de tiempo y se escucha de nuevo una parte de la grabación porque pausan la reprodución)
- A2: (…) es que no alcanzo a ver… Maestro y ¿si queremos guardar otra?
- A3: Maestro y ¿si queremos guardar otro?
- M: Ah pues te vas otra vez a hacer una grabación
- A3: Ok.
- M: Sin mayor problema, dale iniciar grabación
- 701 A1: /Es que se trabó y::
- M: /Y ya no tienes problemas
- A3: /Es que ¿Y si, y si queremos así volverlo a acomodar? Porque yo me trabé porque no entendí
- (Le ponen play a la grabación y la pausan inmediatamente)
- M: /Ah claro, lo puedes volver a deshacer, lo quitas
- A3: Y ¿cómo lo::, cómo lo podemos borrar?
- (Vuelven a darle click al ícono del micrófono)
- A1: ¿Cómo maestro?
- M: /Quítalo por favor. Quítalo::, quita esa, esa grabación. Permíteme, quita esa grabación
- A2: ¿Cómo debe ser? Eh::
- M: Abajo, vete a tu grabación que hiciste. No la grabación ahí
- A3: Aquí, aquí, aquí
- M: Ahí dale click con el botón derecho.
- (Seleccionan por órdenes del maestro el clip de título que hicieron)
- M: Ahí está. Dale eliminar, dale eliminar, eliminar.
- (Dan click derecho y seleccionan "Eliminar", se borra el clip de título)
- A1: Donde está esta equis
- M: Ahí está, y ya. Ya lo tienen ¿estás de acuerdo?
- A1: Este, ponlo en grande, en grabación.
- (Se aprecia que mueve el cursor por la pantalla y algunos íconos pero no los selecciona)
- A2: ¿Dónde?
- A2: Sh, sh, sh, sh, sh (como si estuviera silbando)
- A1: En el micrófono ¿no?
- A2: Ah sí… Si tu no nara nara (cantando y tarareando una canción)
- A1: Pero ¿lo del cuadrito?
- (Seleccionan el ícono "Tareas" y se cambia la pantalla a la sección de "Colecciones", donde aparece en ícono la grabación realizada)
- A1: ¿El título?...
- (Le da click al ícino de "Deshacer" y aparece de nuevo el clip de título que habían borrado.
- Después seleccionan el ícono de la grabación realizada, le dan click derecho y eligen la opción
- "Eliminar", por lo que desaparece el archivo. Le vuelven a dar click en el ícono del micrófono)
- A1: Ahora sí ¿no? (…)
- (Se escucha la grabación realizada porque seleccionan "Iniciar narración", pero inmediatamente la
- detienen seleccionando "Detener narración", les aparece una ventana para guardar la narración,
- pero ellos en vez de quererla guardar desean eliminarla, por lo que intentan buscar en el
- despliegue de opciones que aparece dándole click derecho a la ventana)
- A3: Este, pero no lo podemos, este::, eliminar.
- (Cierran la ventana seleccionando "Cancelar")
- A1: No se puede eliminar maestro. No se puede eliminar la esa (…)
- M: Claro que sí se puede eliminar.
- A1: No lo pude eliminar
- A4: Volvió a aparecer
- M: Ah:: a ver.
- (El profesor le pone "Play" y comienza a reproducirse la grabación, lo detiene unos segundos después)
- M: Ok. Lo quitas, aquí está Eliminar
- (El maestro selecciona el audio de la grabación en la escala de tiempo, le da click derecho y elige la
- opción de "Eliminar", por lo que desaparece la narración y se habilita de nuevo la opción para
- grabar. Del mismo modo también elimina el clip de título)
- A2: Ya le puse eliminar y ya no quiso. Luego como el título.
- (El maestro selecciona "Iniciar narración" y realiza una grabación de muestra)
- M: A ver, ¿qué vamos a empezar a revisar dentro de este, dentro de esta actividad? Digo
- básicamente las cosas son distintas para cada uno.
- (El maestro detiene la grabación y la guarda en la carpeta de Geografía)
- M: Ok. Ahí está (Le da "Play" y se escucha la grabación)
- A2: (…)
- M: ¿No se puede borrar? A ver dígame.
- (El maestro elimina la grabación en la escala de tiempo)
- M: Ah::, sí se puede borrar ¿verdad? O sea no me diga que no.
- A1: Chio… Una, dos y tres
- A2: Espérate, espérate
- (Se escucha lo que está grabando el otro equipo, y al mismo tiempo comienzan una breve
- grabación, pero la detienen y la cancelan)
- A2: Topi…cales dice
- A3: ¿Ya? ¿No los (…) cerramos? ¿Ya?
- M: Ya, ya, vamos a cerrar.
- (Comienzan de nuevo una grabación, pero la cancelan)
- M: Después trabajo con ustedes.
- A3: Ah ¿sí?, ah ok.
- M: Vale muchachos. Ok. Cierro por favor. Este::, Gilberto, que tu equipo cierre, cierre ya el programa. Cierre ya el programa.
- (Los alumnos le dan click a la cruz roja que está en el lado superior derecho para cerrar el
- programa. Les aparece una ventana para guardar los cambios del proyecto)
- M: Y ¿qué me aparece? Una ventana donde dice
- A1: / Guardar
- AE2: / ¿Desea guardar los cambios?
- M: / Ok, le vamos a dar Sí, ¿dónde lo vamos a guardar?
- (Seleccionan la opción "Sí" para guardar los cambios y les aparece una ventana para guardar el proyecto)
- A2: / En Geografía
- A1: /No tiene título maestro
- M: Ya ustedes lo tienen que colocar. ¿Dónde lo van a guardar?
- A1: /En Geografía
- (Buscan, como les indicó el profesor, la carpeta de Geografía, la seleccionan y sin querer borran el
- nombre de la carpeta, por lo que lo escriben nuevamente, pero en letras mayúsculas)
- M: /Geografía primero B. Hijo por favor deja tu mochila… Todavía no nos vamos, deja tu mochila.
- Ok, vale. Geografía primero B. ¿Estamos de acuerdo?
- A3: Sí
- M: Ok… Guárdalo.
- A2: ¿Así maestro?
- (Los alumnos abren la carpeta de Geografía y le enseñan al maestro cómo guardaron su archivo)
- M: ¿Ya está?... Ok, vale. Acuérdate que este, éste ejercicio la siguiente semana no va a aparecer,
- ¿sale? Ya vamos a empezar a trabajar con nuestro, este, video, ya van a estar integrados las
- imágenes, habrá música, este:: con todo lo que vamos a desarrollar.
- A2: / También fotos
- M: Ok, vale. Hey, sh::, sh::, sh::, sh::, sh::, porfas, pónganme atención. Guarden silencio por favor
- A3: Maestro ¿apago la compu?
- M: Ok. Muchachos.
- A1: Apaga el mouse
- A3: Ahí va a salir atrás la ventana
- M: / Acá está.
- A3: /Ahí en configuración, y ahí dice apagar y ya.
- M: Dale apagar, eso.
- (Buscan la opción "Apagar" en la sección de configuración y le dan click para que se apague la computadora)

(FIN DEL AUDIO Y VIDEO)